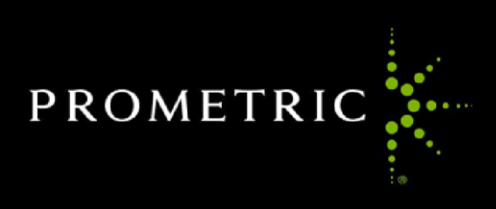

# **WELCOME TO** Pro | Proctor

# **Powered by Best-in-Class Proctors**

**User Guide 4.0 Prometric V3.1 : 04/2020** **Welcome to ProProctor™! With Prometric's ProProctor online proctoring, we have two goals. One is to bring you a reliable, and valid way to test that is also convenient. The other is to make your testing experience as stress free as possible.** 

- ProProctor gives you greater flexibility to choose where to test, when to test and how to test. It is a reliable, convenient – yet secure – testing experience.
- ProProctor support tools, such as this User Guide, show you how to prepare for your test day so that you'll be less nervous when the time

comes. We believe that the more you know about what to expect in advance, the more comfortable you will feel testing remotely.

# **ProProctor System Requirements**

#### **Laptop/PC Power Source**

Please plug your device directly into a power source, unattached from a docking station.

## **Screen Resolution**

1024 x 768 is the minimum resolution required

**Operating System** Windows 7 or higher | MacOS 10.13 or higher

**Web Browser** Current version of Google Chrome

**Internet Connection Speed** 0.5 mbps or greater

#### **Wi-Fi Connection**

Please position your device where you can receive the strongest signal. For the best experience, please use an Ethernet cable to connect directly to the router.

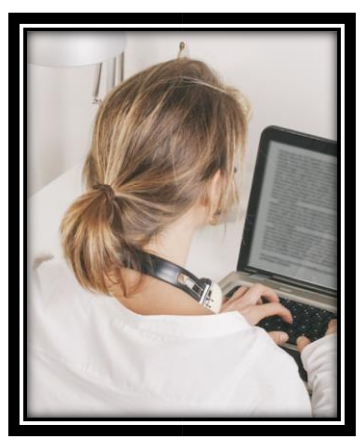

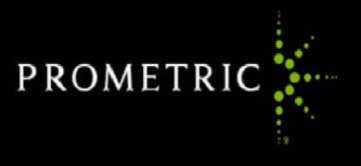

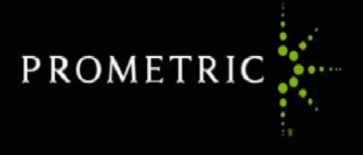

**IMPORTANT: To ensure a seamless security check-in process, we require that you take your test using an undocked computer with a movable web-camera.** 

**BE ADVISED: You must be using only a laptop or desktop computer for your exam. No dual-monitor configurations are permitted for testing (i.e.: a desktop with two monitors or a laptop with a separate monitor).**

# **Follow Three Simple Steps**

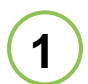

## **System Check**

Before installing the ProProctor application, you should run a [System Readiness Check.](https://rpcandidate.prometric.com/Home/SystemCheck) This check confirms whether your computer can install and run the ProProctor application so that you can take your exam.

# **2**

## **Download & Install ProProctor Application**

Once your computer has been validated, you are ready to download and install the ProProctor application that delivers your exam. Follow the instructions provided on the page.

\*For Mac specific guidance, see Appendix on page 14.

## **Launch Exam 3**

To launch your exam, please enter your appointment confirmation number and the first four (4) letters of your last name/surname (Example: John Summers). You should launch your exam 15 minutes before the scheduled start time so that you can complete the inspection of your testing environment. \*For Mac specific guidance, see Appendix on page 14.

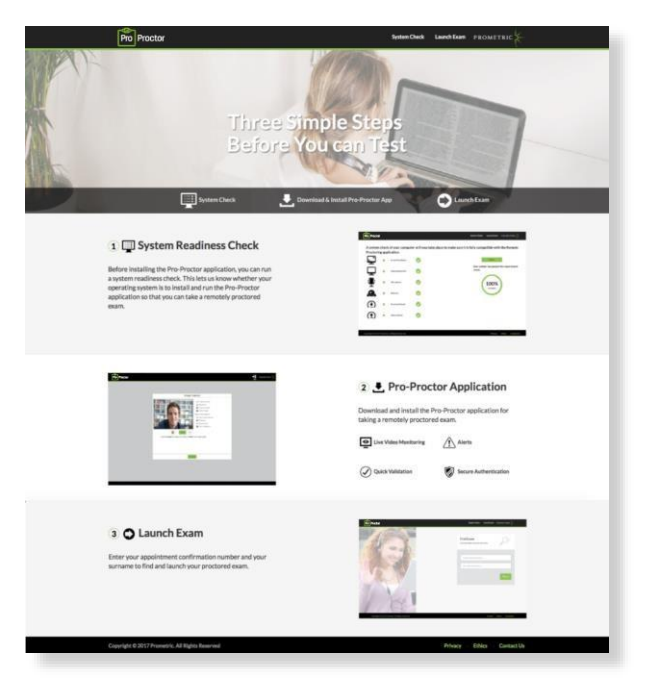

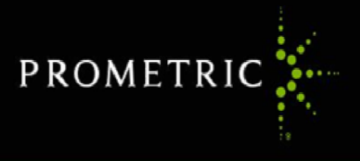

# **Checking In**

On the day of your exam, please make sure you allow 15 minutes to prepare your testing environment. When you are comfortably sitting at your workstation go to the Prometric ProProctor site at<https://rpcandidate.prometric.com/> and launch your exam. Our easy-to-follow, self-serve check-in process will guide through the final preparations before you are greeted by a Prometric Readiness Agent.

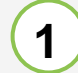

## **Image Capture**

Simply position your face using the guides on the screen and click the CAPTURE button. Make sure you check that the image clearly shows your face and is not blurry. Click PROCEED.

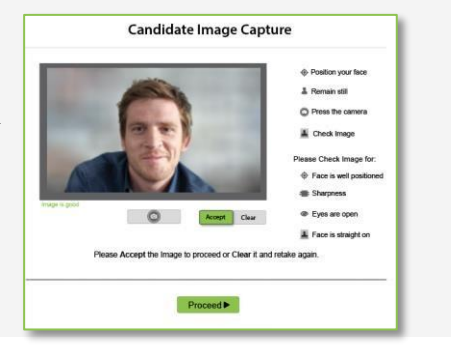

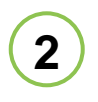

## **ID Capture**

Position your ID card using the guides on the screen and click the CAPTURE button. Make sure you check that all text is readable. Then click PROCEED. Be sure to use only a government-issued, non-expired ID.

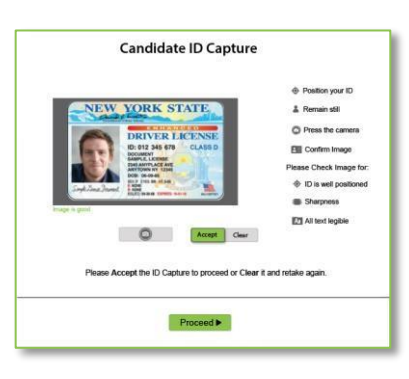

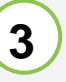

## **Checklist**

Read the checklist to ensure you have everything required to take your exam. When you are ready, click PROCEED to alert the Prometric Readiness Agent who will appear on-screen in a few moments.

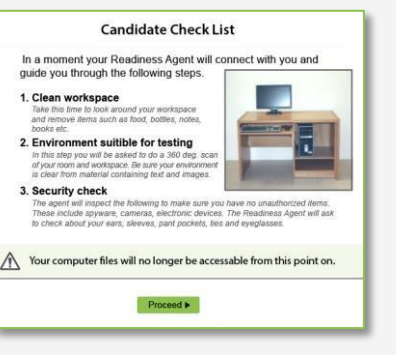

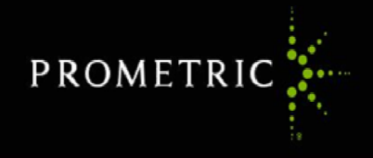

# **Meeting Your Prometric Readiness Agent**

Your Prometric Readiness Agent will guide you through three security checks before launching your exam.

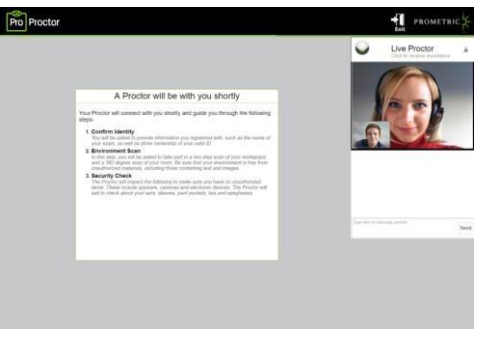

**Candidate Detail Confirmation** Your Readiness Agent will confirm your name, address and exam details with you via video chat**.**

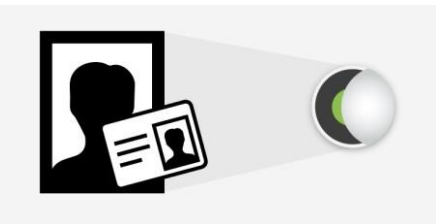

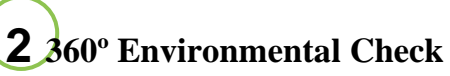

**1**

Your Readiness Agent will ask you to provide a 360º view of your environment using your webcam. Your agent also will ask you to scan your work surface using your webcam. We strongly recommend having a medium-to- large mirror during your environmental check.

IMPORTANT: Do not have your laptop connected to a docking station anytime during the setup of your exam. This can cause connectivity issues. Make sure to clear your workspace and put away all personal items.

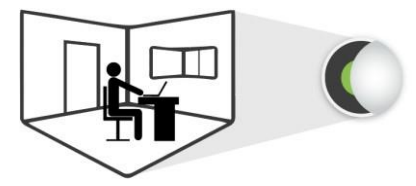

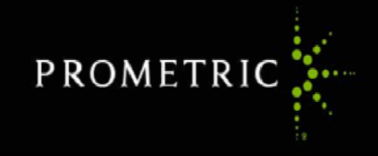

# **Candidate Person Check**

Your Readiness Agent will ask you to stand up to do a scan of your person. This scan will include – but is not limited to – conducting a sleeve, pocket and glasses check. Additionally, you will be asked to turn all pockets inside out.

IMPORTANT: In order to expedite the check-in process, please remember to empty your pockets prior to the visual check.

# **Taking The Test**

Now you are ready to take your online proctored exam. Although you will not see your Prometric Proctor, he/she will monitor you throughout the testing process and will be available to provide assistance at any point during your exam. Using the LIVE PROCTOR feature on the right of your screen, you can speak with or send a message to your Proctor when you need help.

With this support function, you will be able to complete your exam with peace of mind, knowing that your Proctor is virtually there with you at all times.

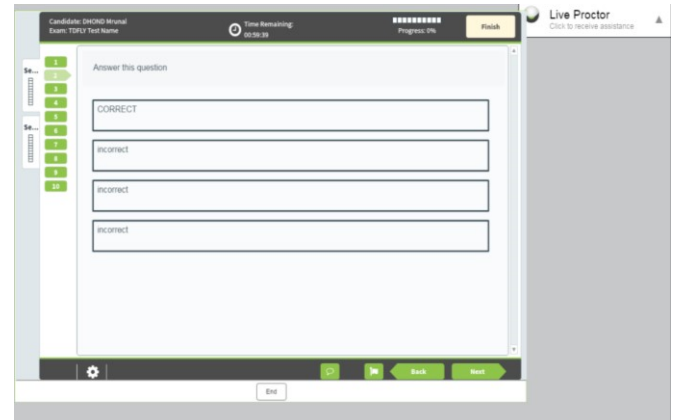

# **1 CONFIDENTIALITY OF EXAM CONTENT/SYSTEMS**

The remote proctoring application, computer-based test delivery system, tutorial, exam content, and survey are the published, confidential, and proprietary materials or intellectual property of Prometric and/or your test sponsor.

Communicating, publishing, reproducing, or transmitting any part of an exam, in any form or by any means (e.g. verbal, electronic, written, etc.) for any purpose is strictly prohibited.

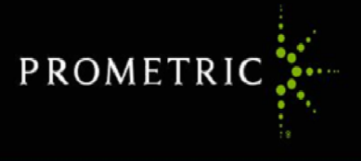

ANY reproduction or disclosure will result in immediate notification to your test sponsor and potential filing of administrative, civil and/or criminal charges against you and anyone directing or conspiring with you.

# **2 ENVIRONMENTAL REQUIREMENTS**

#### **Your office or home setting must meet the following requirements:**

- Testing location must be indoors (walled), well lit, free from background noise and disruptions.
- No third party may be present in the room or enter the room for the duration of the exam. If this occurs, your exam will be terminated and/or your results invalidated.
- Your workstation and surrounding area must be free of pens, paper, electronic devices, etc. No content that could potentially provide an unfair advantage during your exam, including that posted on walls or within your immediate area, **should** be present during your exam session.
- Two tissues are permitted at workstation, but must be inspected by the Proctor prior to start of exam.

# **3 TEST CENTER PROCESSES**

#### **Check-In Procedures/Breaks**

Original, valid (unexpired), government issued photo & signature bearing identification is required in order to take an exam. Validity and the number of acceptable IDs are predetermined by your test sponsor.

You will be required to show your workstation and surrounding area.

You will be required to raise your pants legs above your ankles, empty and turn all pockets inside-out and raise shirt sleeves above your wrists prior to every entry into the online test. If you are wearing eyeglasses you will be required to remove them for visual inspection to ensure they don't contain a recording device.

Large jewelry items must be removed from your person prior to and throughout the duration of the exam. If you have long hair that covers your ears, you will be asked to pull your hair back to ensure nothing is attached to your ear that could provide an unfair advantage (such as a Bluetooth earpiece).

Leaving the camera view while the exam is in progress is strictly prohibited unless otherwise specified by the client sponsor.

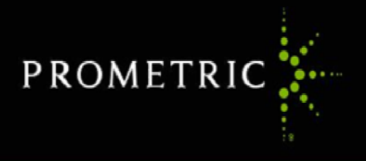

#### **4 PROHIBITED ITEMS AND EXAMINEE CONDUCT IN THE VIRTUAL TEST CENTER**

Unauthorized personal items may not be accessible while testing. Such items include, but are not limited to: outerwear, hats, food, drinks, purses, bags or briefcases, notebooks, watches, cell phones, electronic devices, or wearable technology.

Eating, drinking, smoking, and chewing gum are prohibited during the exam.

Written notes, published materials and other testing aids are strictly prohibited.

Light clothing items removed for comfort such as sweaters, suit jackets, scarves, etc., must be hung on the examinee's chair, not placed in laps or on the workstation desktop. Outerwear such as heavy coats, parkas, rain coats, etc., is not permitted in the immediate testing area.

Changing location while testing, turning off lighting or audio, speaking to or receiving aid from other individuals is strictly prohibited.

Candidates are required to be professional, civil and respectful at all times while testing.

All exams are continuously monitored by video and audio recording.

The Remote Proctor (RP) and/or Security Agent (SA) is authorized to dismiss you from the test session for a violation of any of the Testing Regulations, including exhibiting abusive behavior towards the RP or SA. If you are found to have violated any of the regulations during your exam, the RP is required to notify Prometric and your test sponsor.

Prometric, alone or in conjunction with your test sponsor, shall then take any further action necessary to sanction your conduct, up to and including invalidation of your test score and/or pursuit of civil or criminal charges. You acknowledge that you have no right to privacy at your current location during exam delivery and that you waive any and all claims asserting a right to privacy.

If you do not wish to be recorded (either by video or audio), please notify the proctor immediately of your intent not to proceed with the exam.

Note**:** *Client/test sponsor practice policies shall supersede these regulations if a conflict exists.*

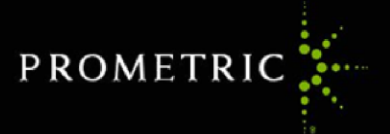

# **REMOTE PROCTORING ENVIRONMENT: DOSSOON'TS**

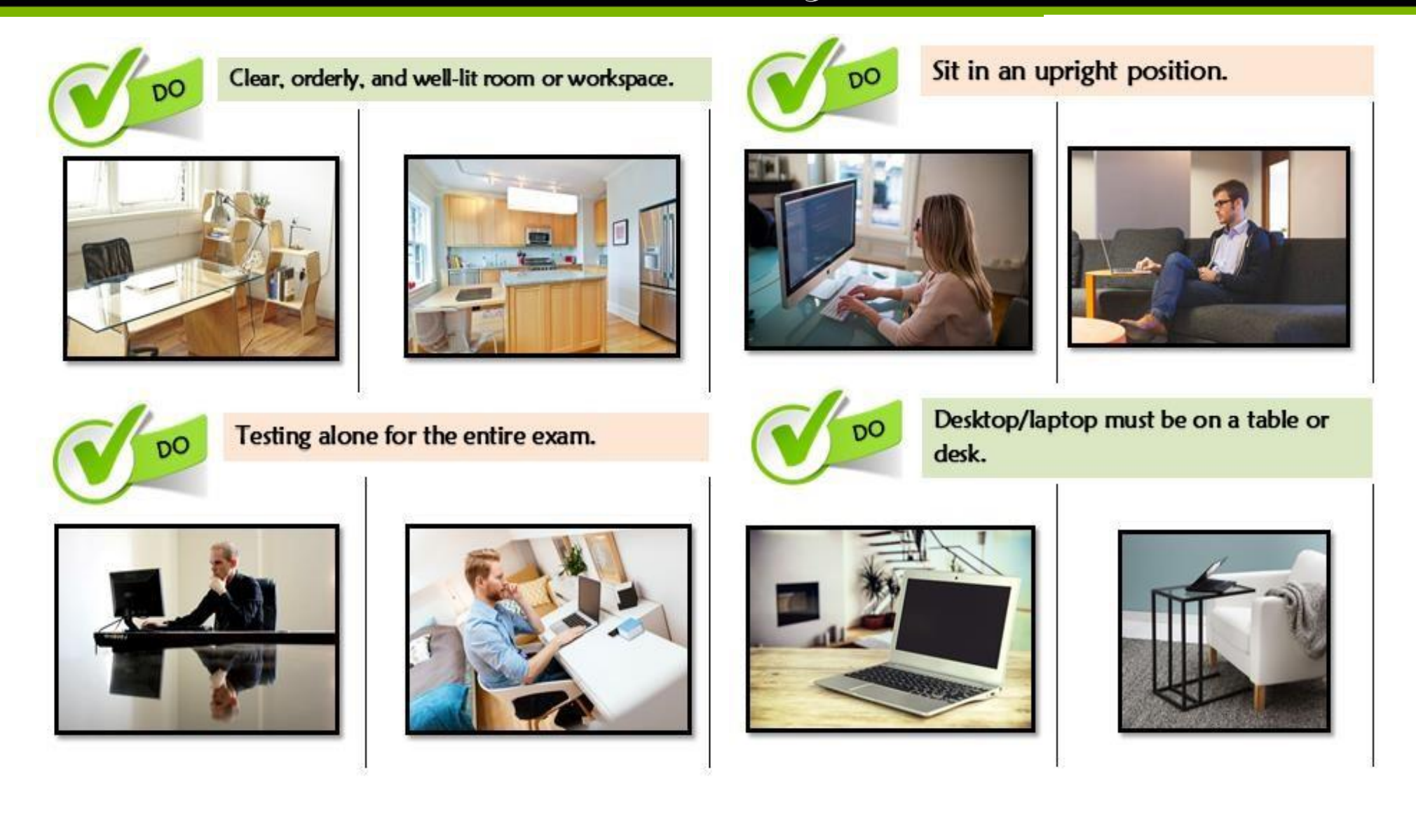

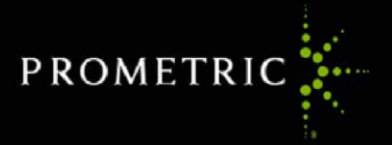

# **REMOTE PROCTORING ENVIRONMENT: DOSSOON'TS**

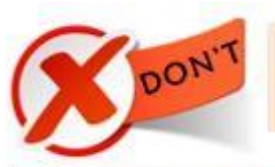

Sitting or redining in a bed or couch with computer on your lap.

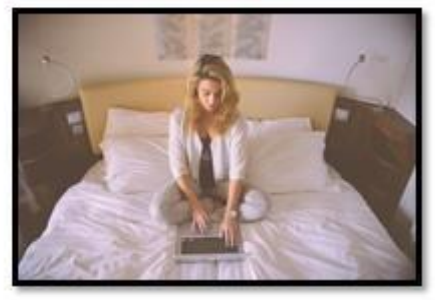

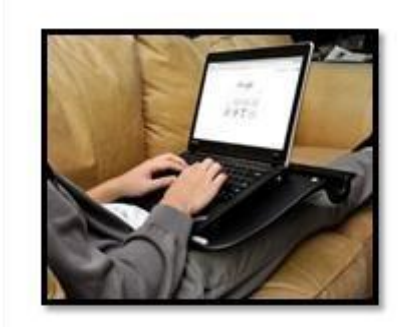

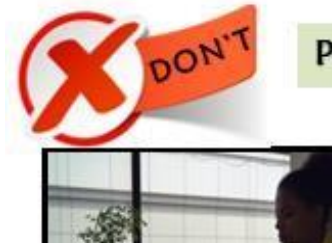

Poorly lit room or workspace.

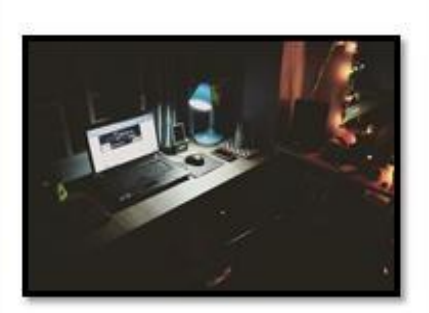

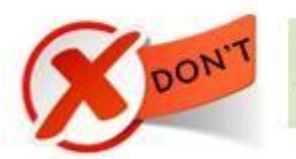

Cluttered or crowded room or workspace.

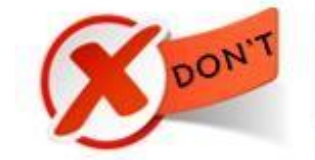

Person(s) or pet(s) present at any time in testing room or area.

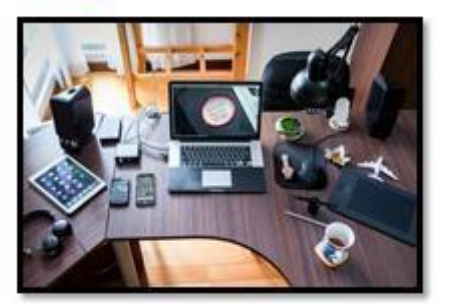

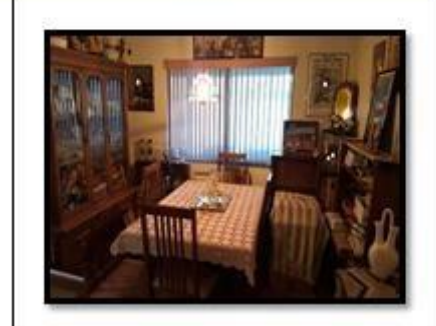

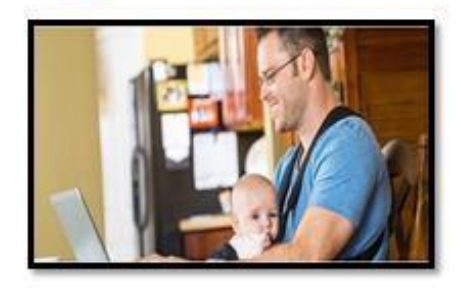

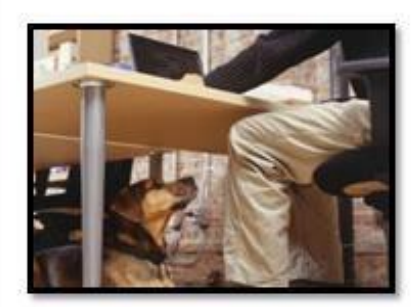

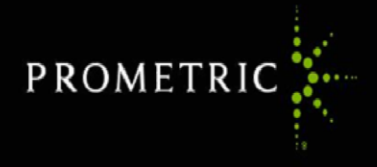

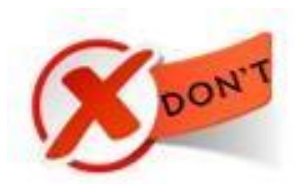

# Using a dual-monitor configuration to take exam.

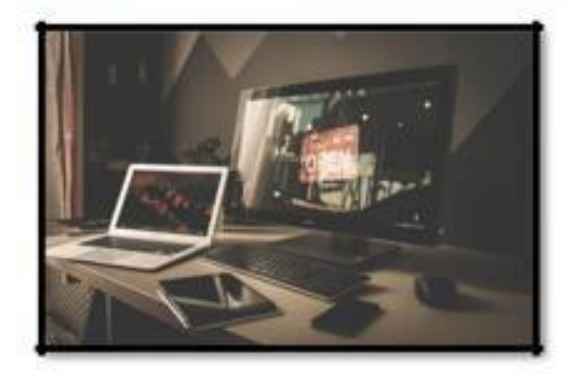

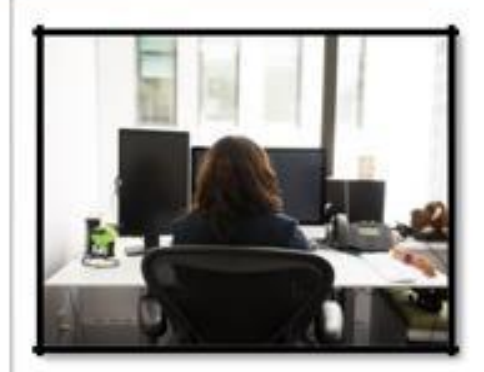

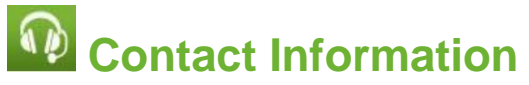

#### **Registration and Scheduling Department Powered by Best-in-Class Proctors**

If you need to schedule, reschedule or cancel an exam, contact ProProctor: Toll Free – U.S., U.S. Territories and Canada: 1-800-813-6779 International: +1-443-455-6299 – *Note that any international charges may apply* Email: pro-proctor@prometric.com

#### **Testing Accommodations**

If you require accommodations for any illness, learning or physical challenge, please contact Prometric Testing Accommodations at +1-800-789-9947, Option 3

### **Technical Support Link**

If you require technical support with launching, please click on the link: <https://prometricsurveys.secure.force.com/ProProctor/>

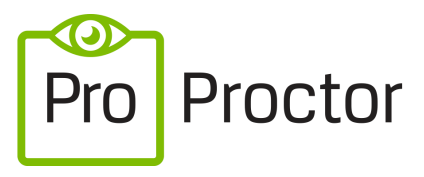

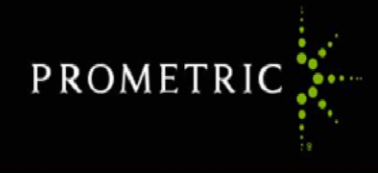

# **Appendix: For Mac Users**

- 1. Installing the application
- 2. After confirming your computer has successfully passed the system check you are ready to download the application by clicking the icon at the top of the system check page, "**ProProctor App**". This will detect that the computer is running on a Mac OS and will download the "**ProProctorSetup.dmg**" file which is exclusively for installation on a Mac based OS:

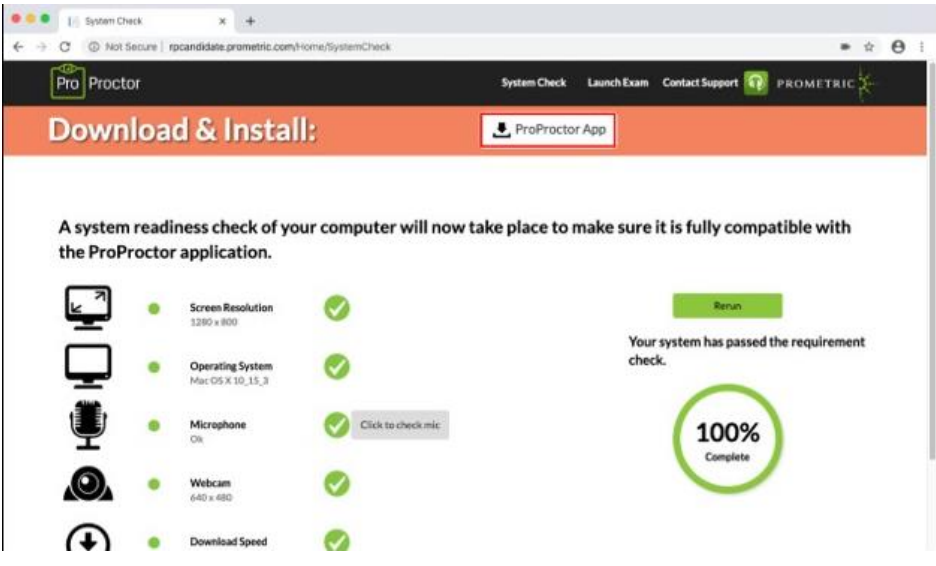

3. Next, locate the "**ProProctorSetup.dmg**" file in the "**Downloads**" folder as shown below:

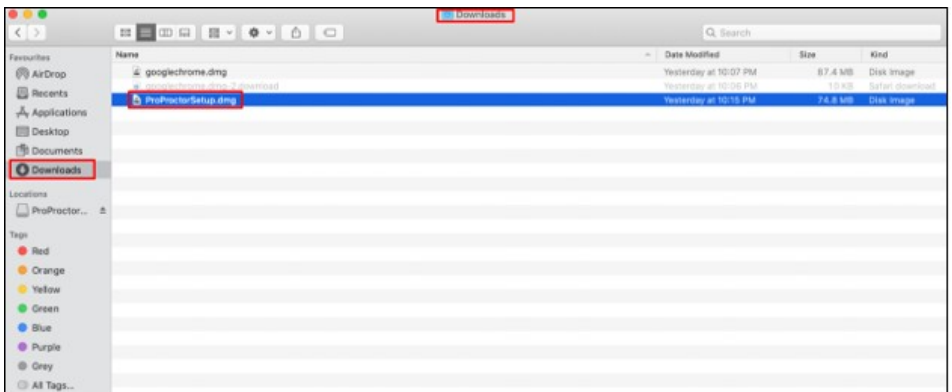

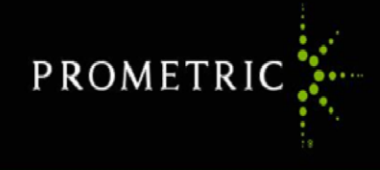

4. Click on "**ProProctorSetup.dmg**" file to execute the application installation. A dialogue box will open to show the progress of the installation process:

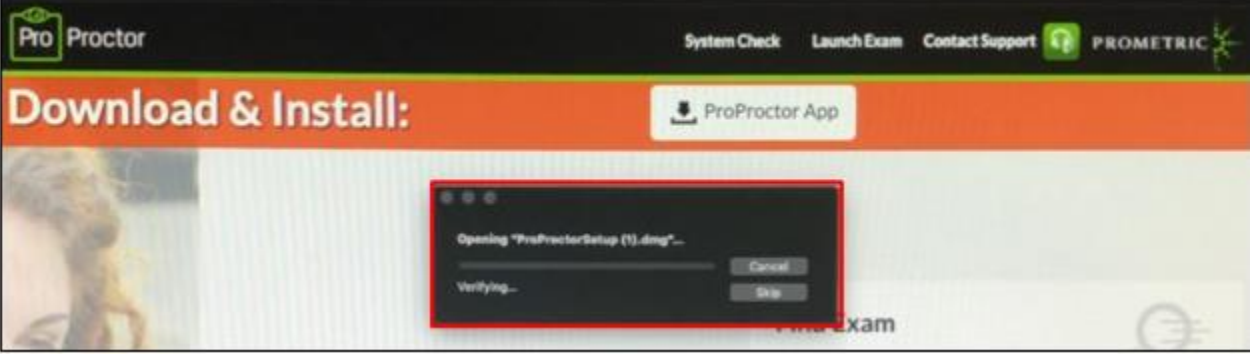

5. From there, another window will open. You will need to move (drag) the "**ProProctor**" application icon over to the "**Applications folder**":

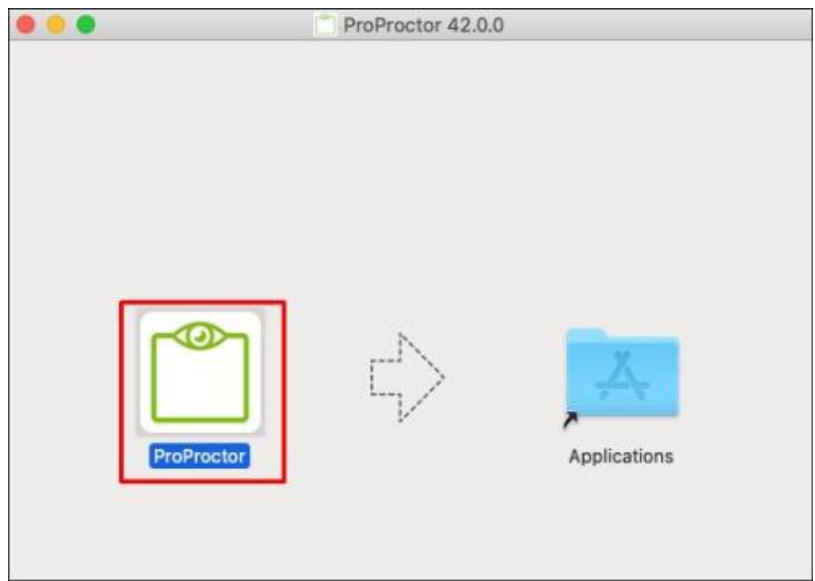

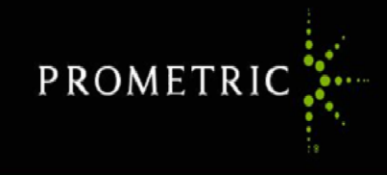

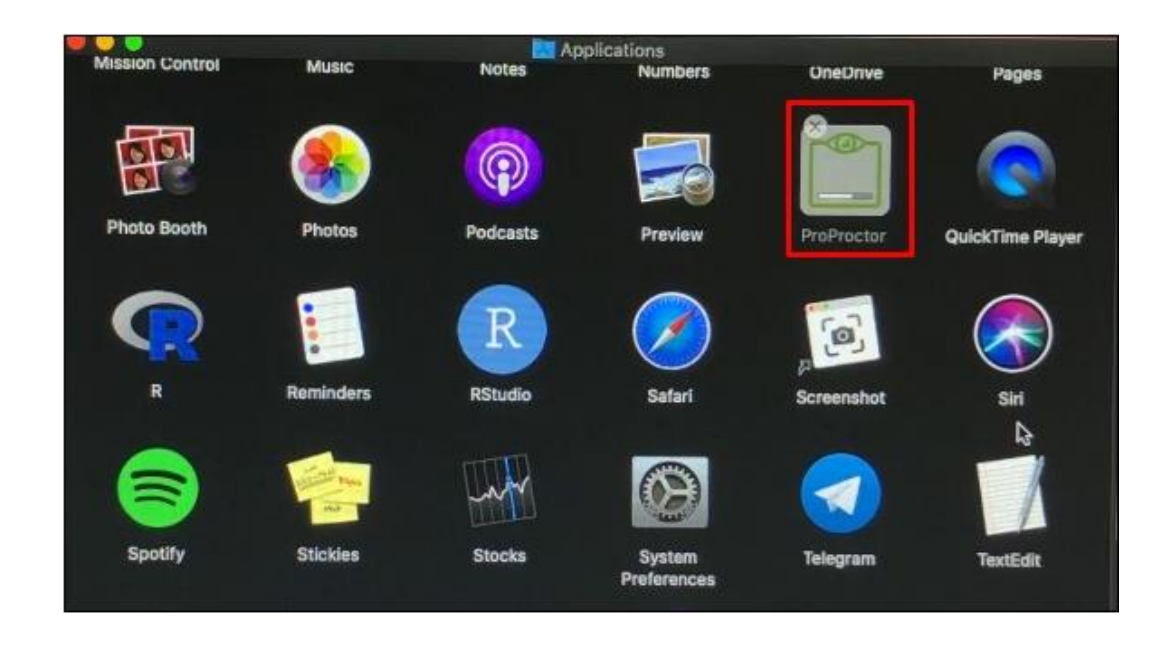

6. Next, adjust the computer settings to allow the ProProctor application to run on your computer. If you try to open the application without applying the following changes in **System Preferences**, you will be presented with the following dialogue prompt:

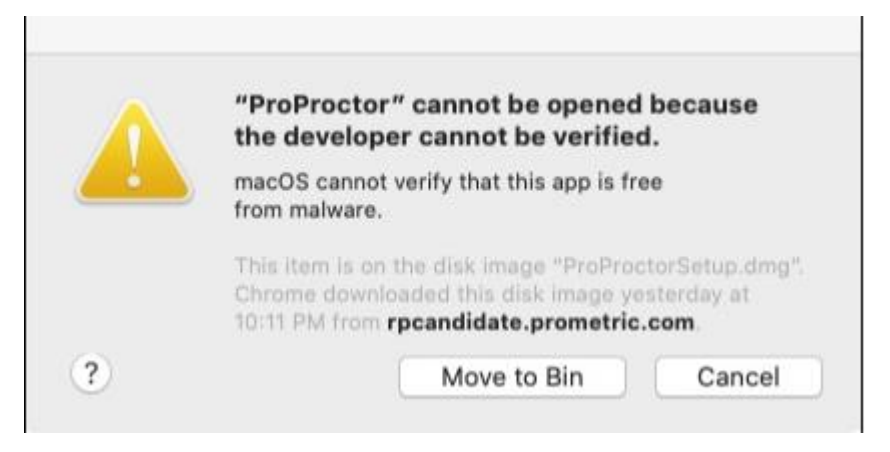

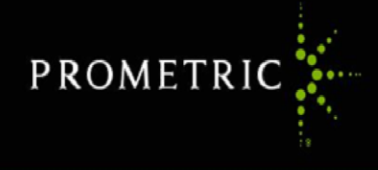

ProProctor is pending app store and notarized developer status approval. To adjust this setting, go to **System Preferences** - > **Security & Privacy**:

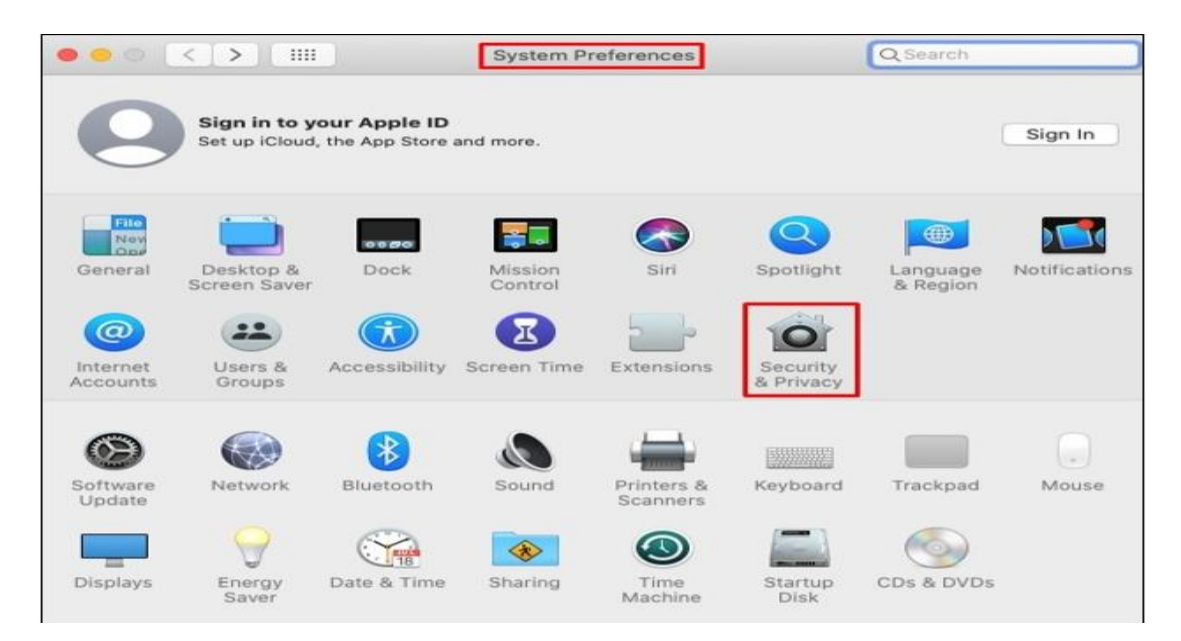

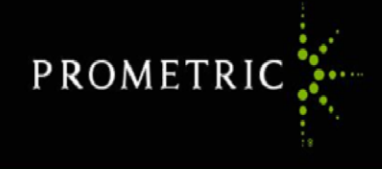

7. Once in the "**Security & Privacy**" section, click on the padlock symbol on the bottom left of the "**Security & Privacy**" section as shown below:

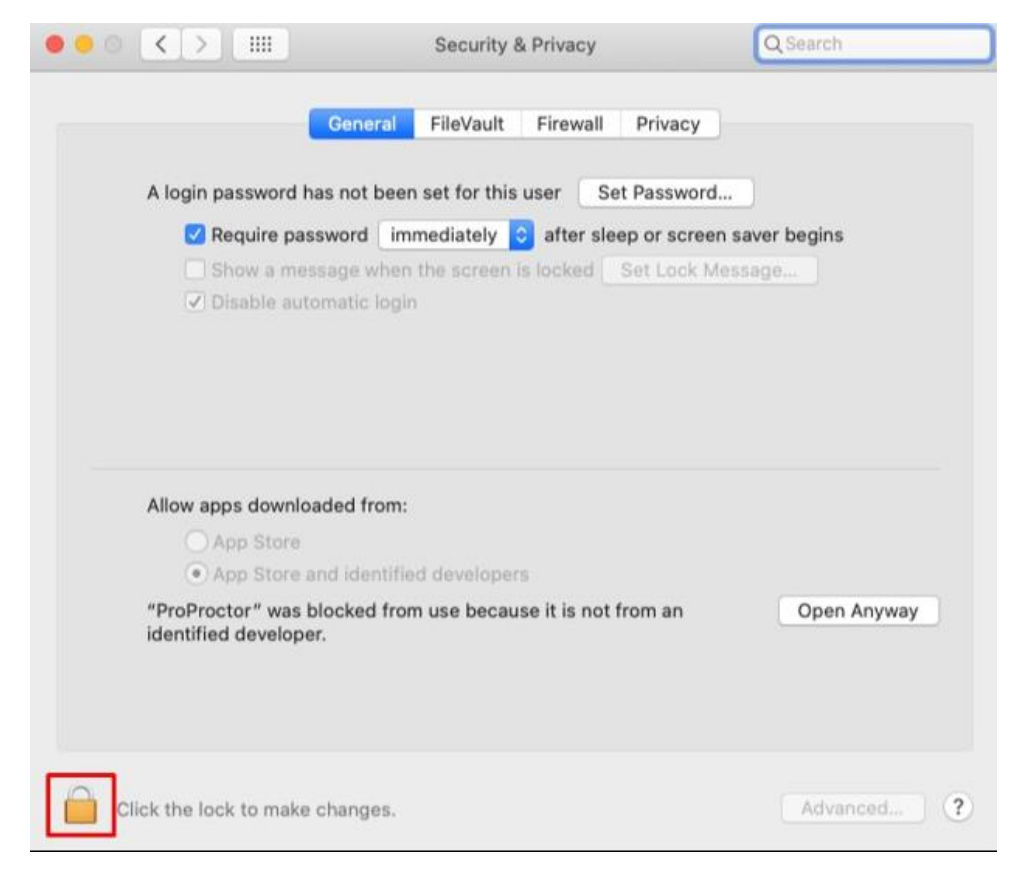

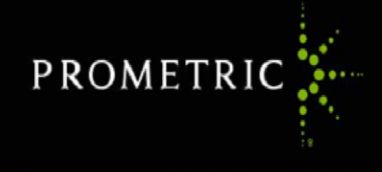

After you click on the padlock symbol, you will be prompted to enter your local username and password to make system changes:

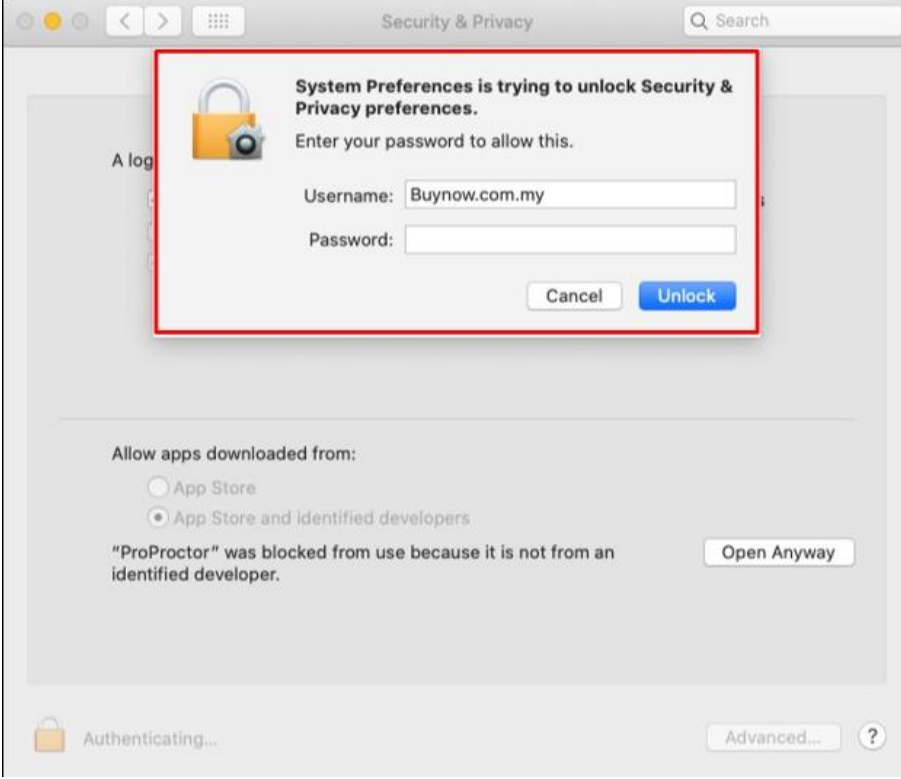

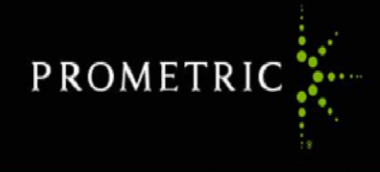

Next, select "**Allow apps downloaded from: App Store and identified developers**" and click on "**Open Anyway**":

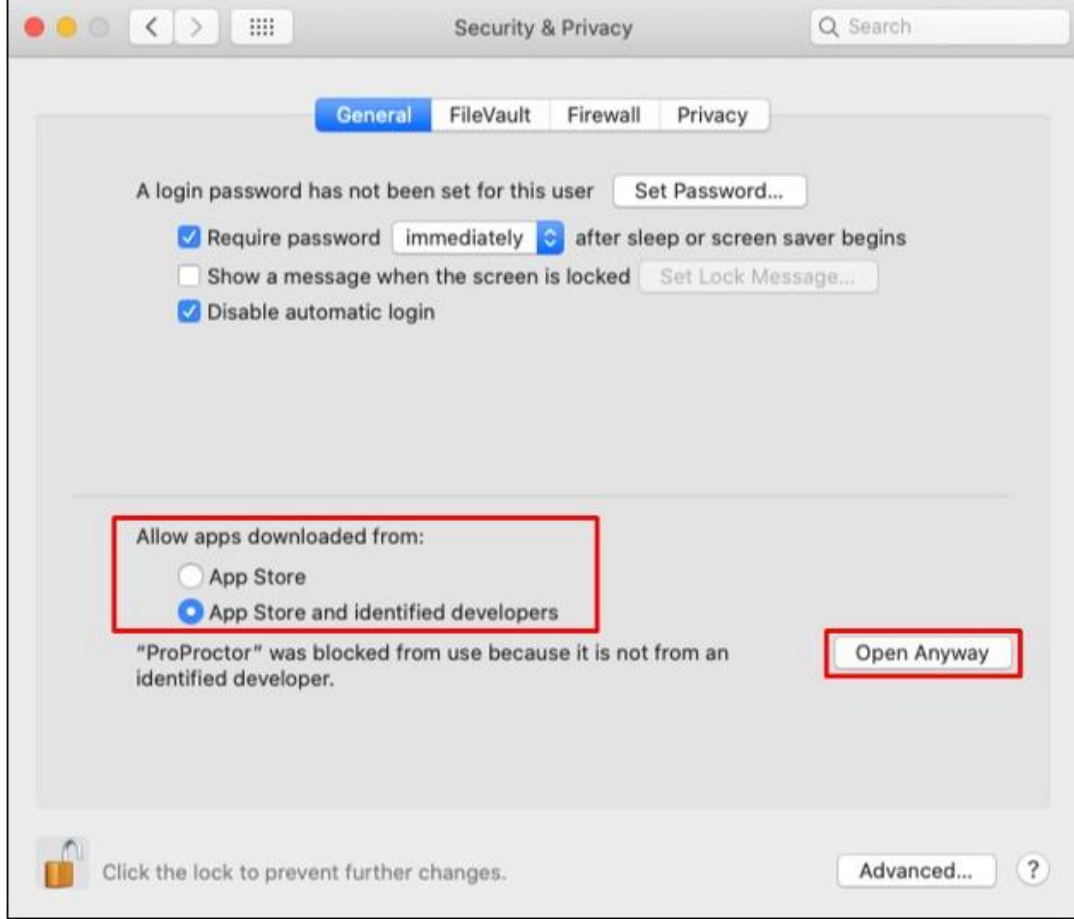

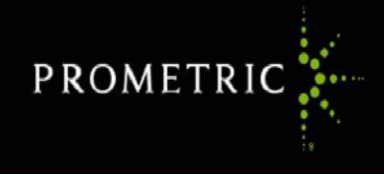

Another prompt will open, select "**Open**":

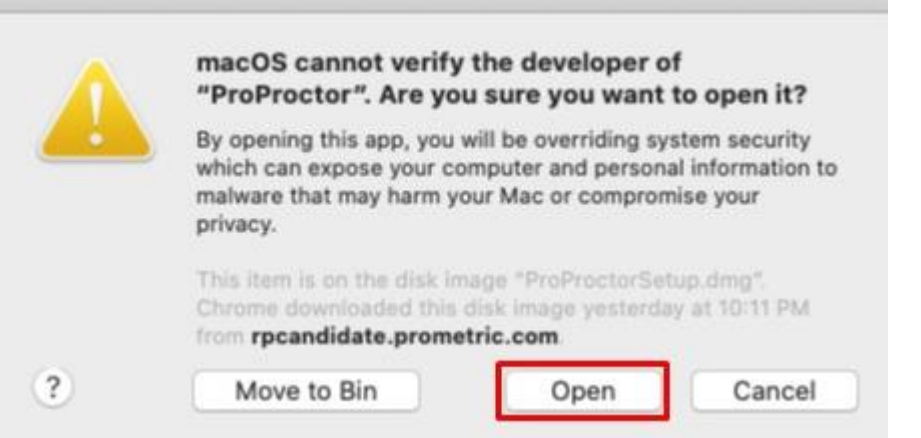

8. Lastly, return to the web browser and go to [https://rpcandidate.prometric.com/.](https://rpcandidate.prometric.com/) If you are ready to take your exam, click on the link at the top of the page called the "**Launch Exam**" as shown below:

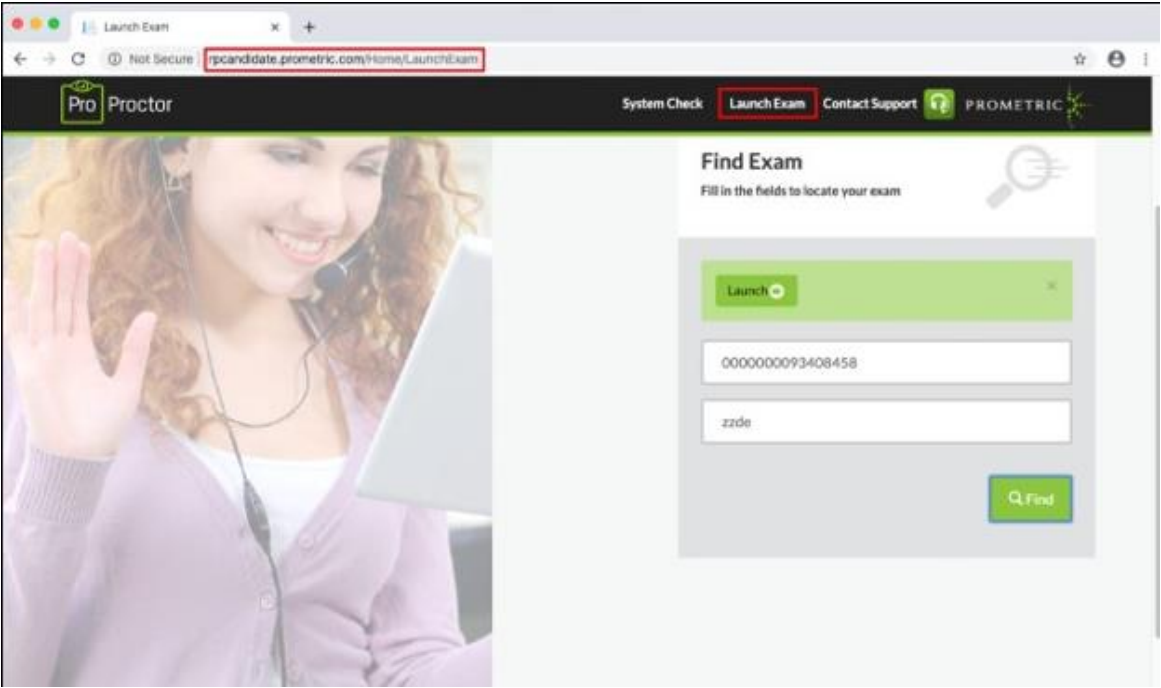